# **Tutorial de** Microsoft Forms

# Versión para estudiantes

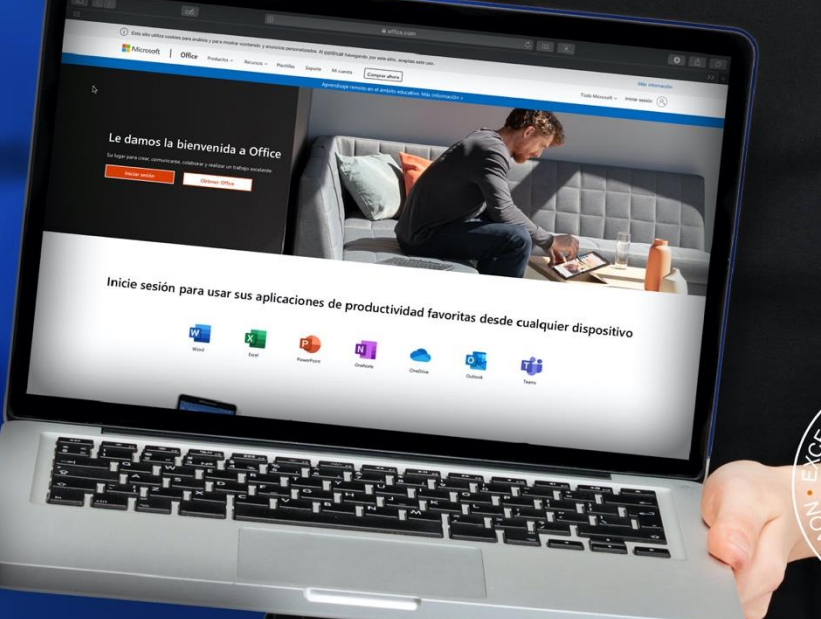

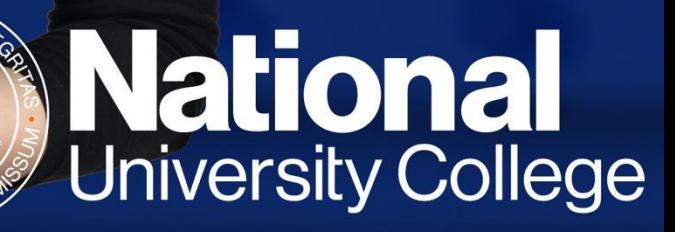

a. En una computadora PC o Mac, accede a www.office.com y presiona Sign in.

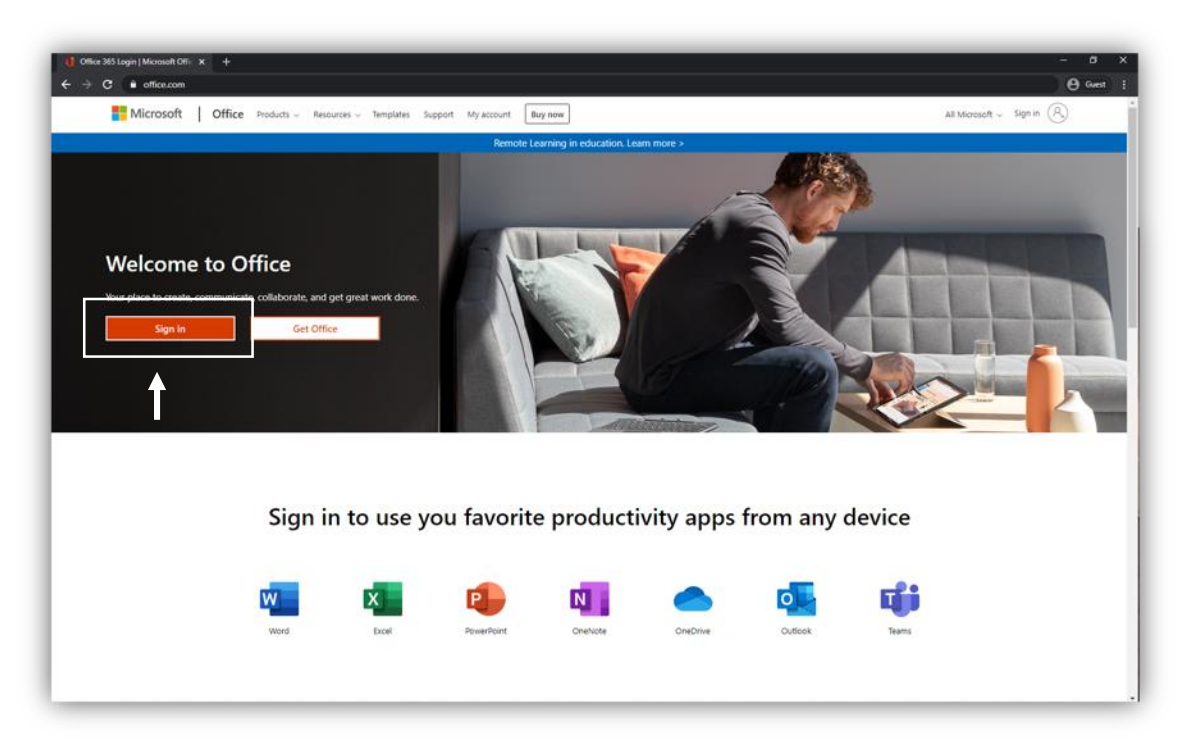

b. Selecciona Work or school account.

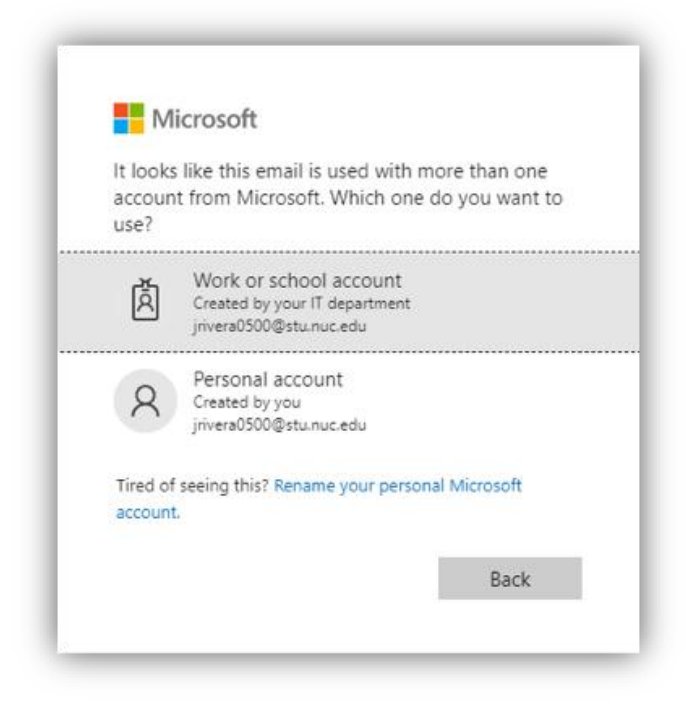

Realiza la autenticación con tu correo electrónico institucional y tu contraseña.

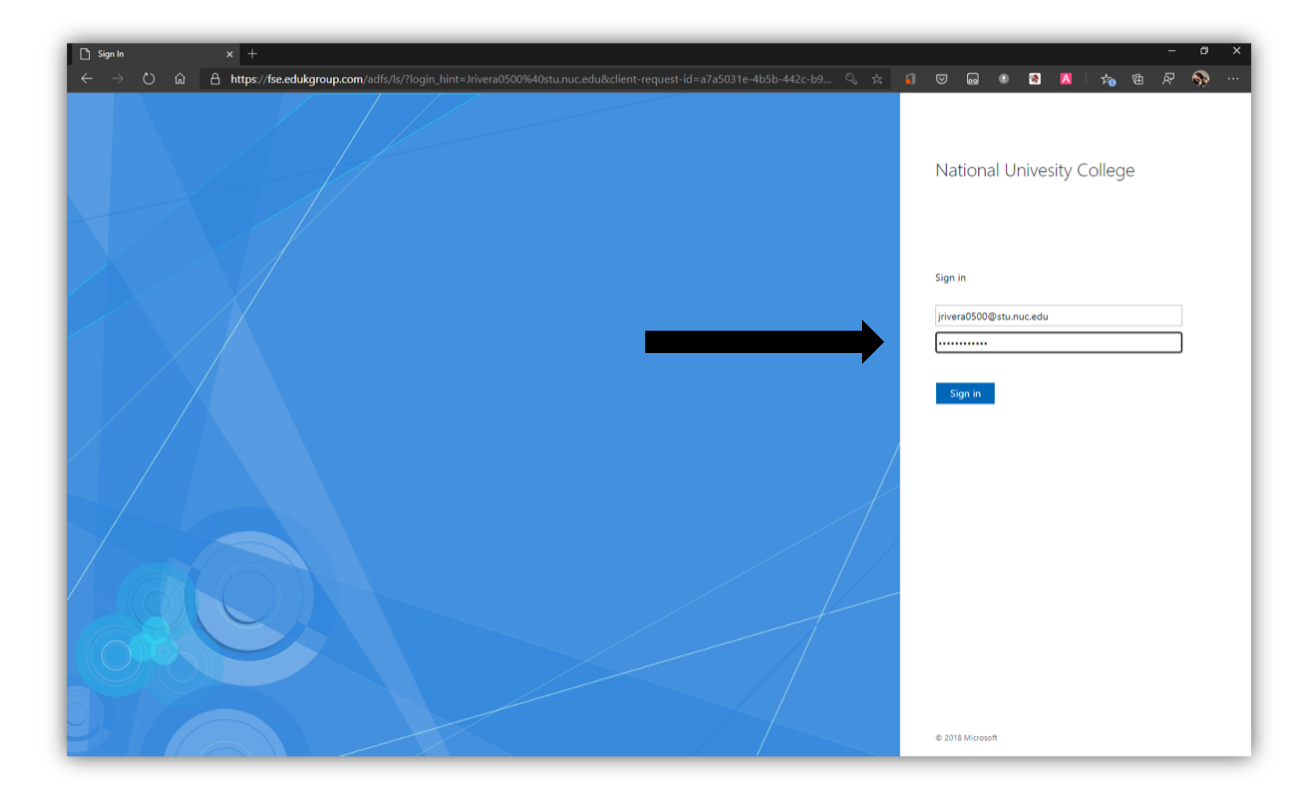

Localiza la aplicación **Teams** y haz clic sobre el ícono.

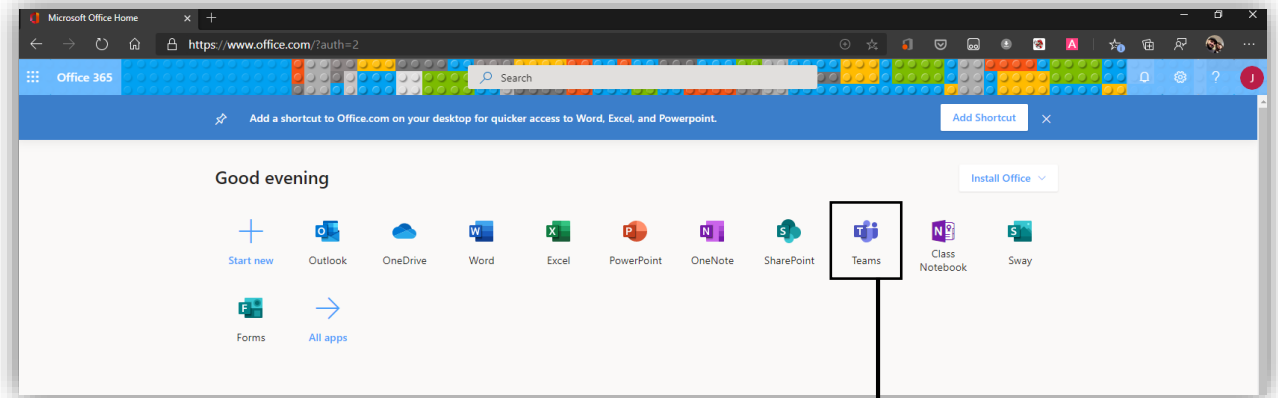

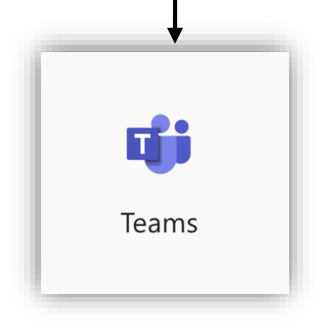

- a. Entra al curso para el cuál tienes que tomar la prueba corta, examen o evaluación. Verás que tu profesor(a) creó la prueba con una herramienta llamada Forms. Tu profesor(a) compartirá el enlace a través del chat del curso o por correo electrónico.
- b. Localiza el enlace de la prueba y ábrelo.

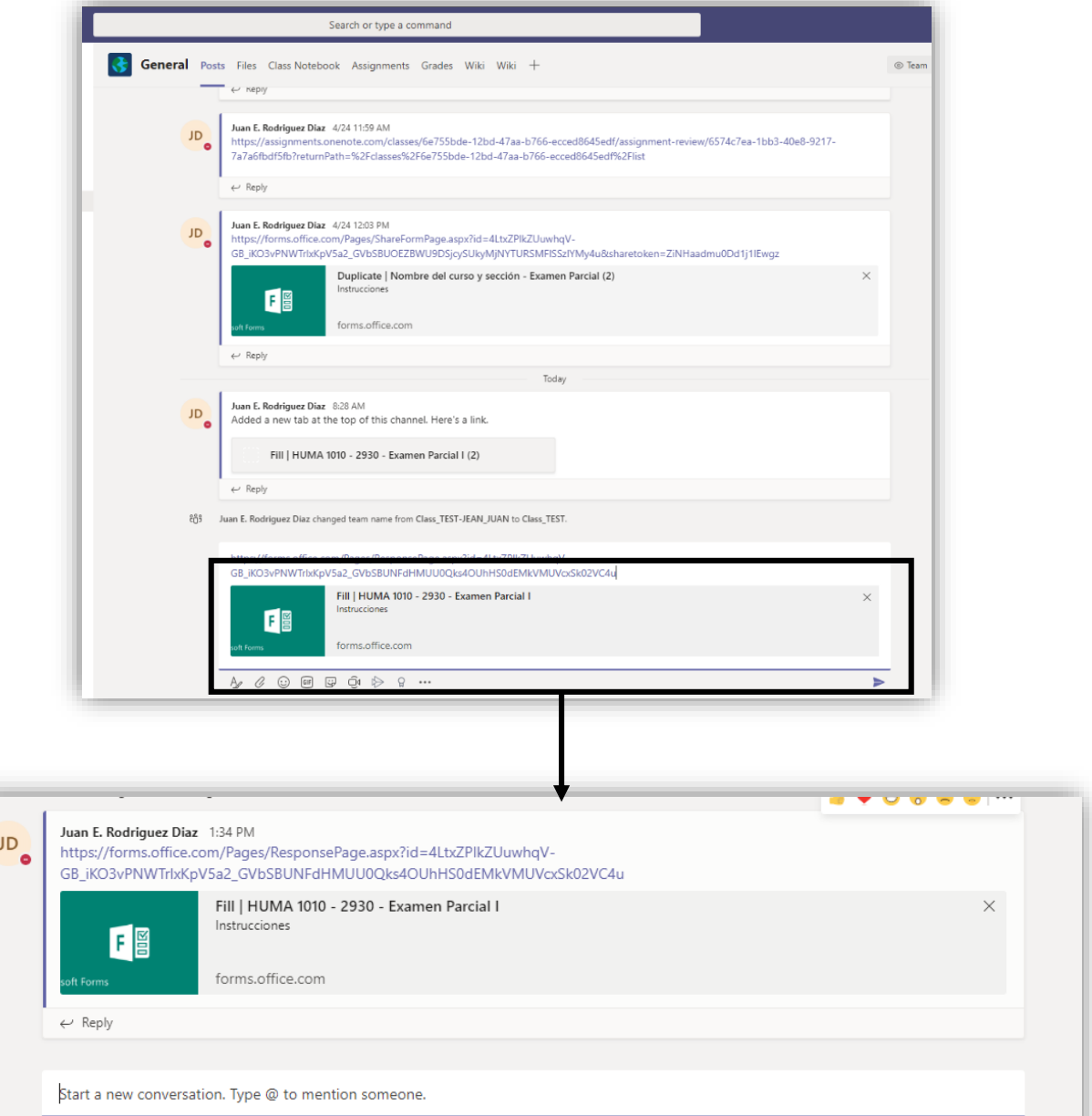

 $\Rightarrow$ 

 $\begin{picture}(16,15) \put(0,0){\vector(1,0){30}} \put(15,0){\vector(1,0){30}} \put(15,0){\vector(1,0){30}} \put(15,0){\vector(1,0){30}} \put(15,0){\vector(1,0){30}} \put(15,0){\vector(1,0){30}} \put(15,0){\vector(1,0){30}} \put(15,0){\vector(1,0){30}} \put(15,0){\vector(1,0){30}} \put(15,0){\vector(1,0){30}} \put(15,0){\vector(1,0){30}} \put(15,0){\vector(1$ 

a. Contesta todos los ítems según solicitado en la evaluación.

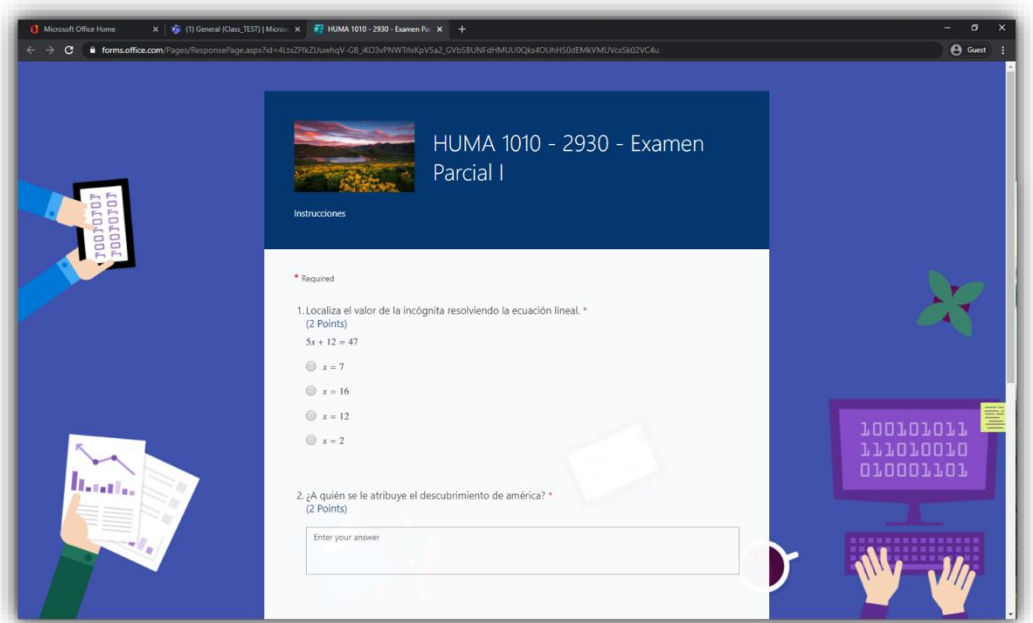

b. En la premisa de **Nombre y apellido**, debes responder con tu nombre y apellidos para que tu profesor(a) pueda identificar tu prueba.

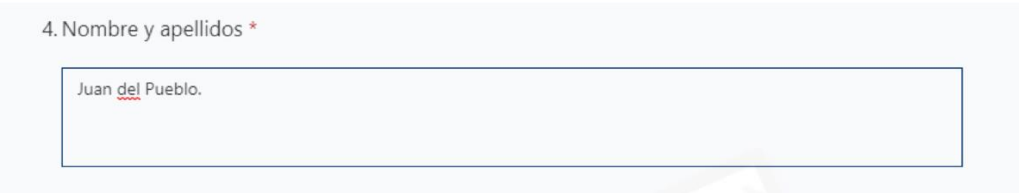

c. El tiempo de disponibilidad de la prueba puede variar, según lo determine tu profesor(a).

- a. Asegúrate de haber contestado todas las premisas.
- b. Haz clic en **Submit** para entregar tu prueba.

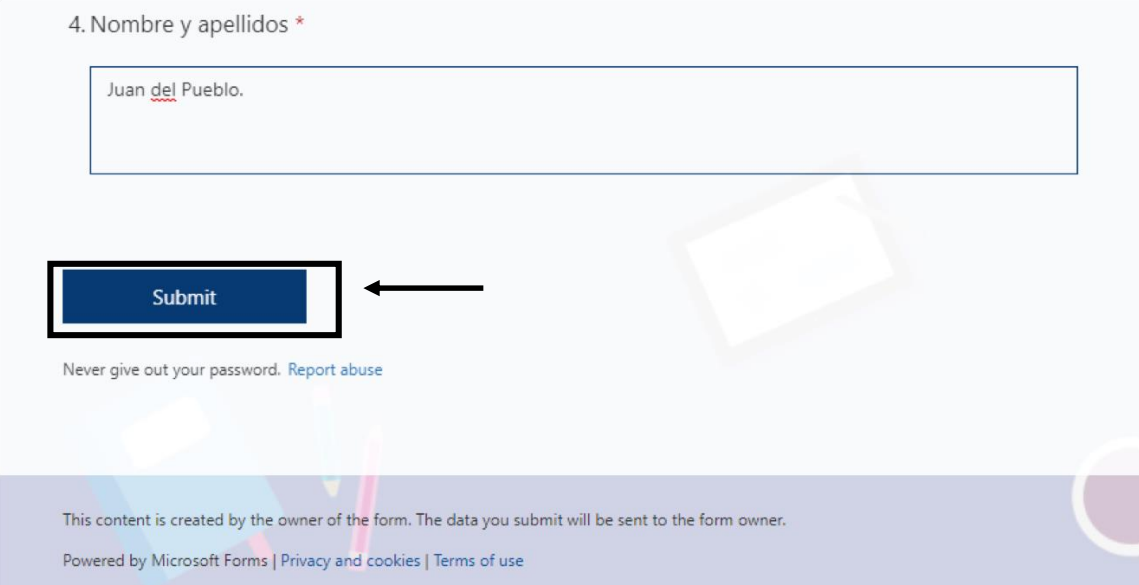

Al terminar tu prueba, podrás ver este mensaje.

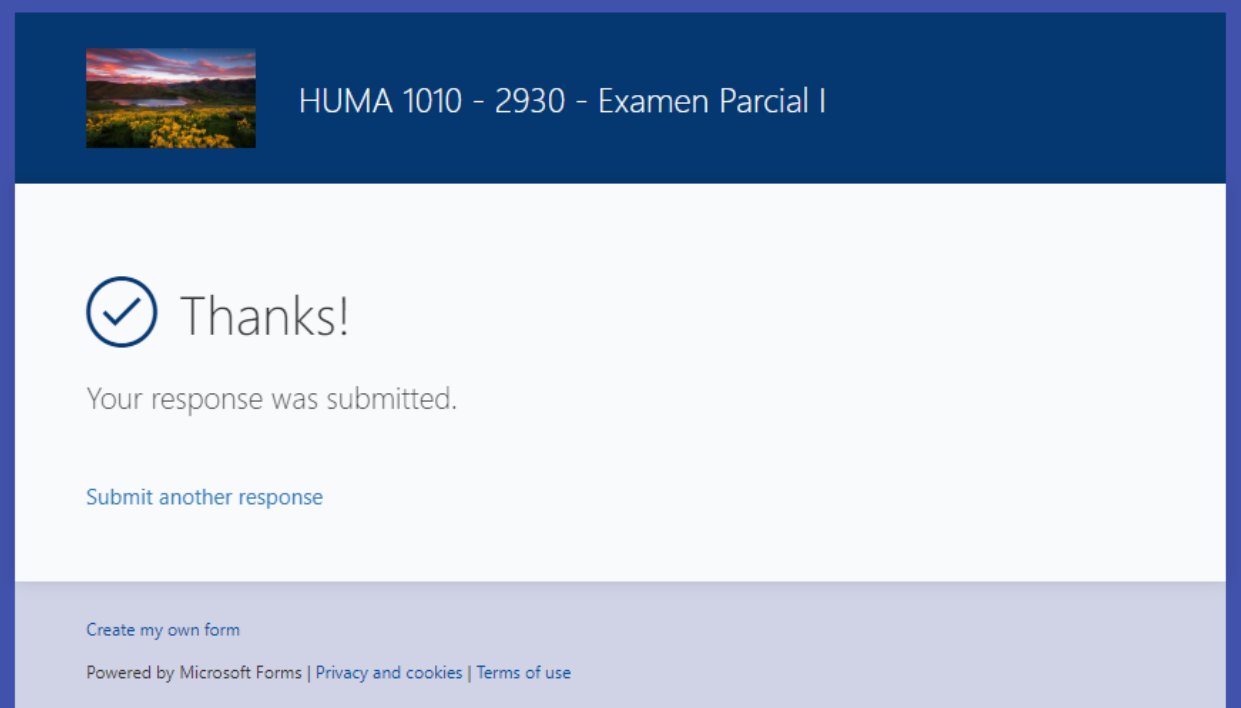